# PX785 Gate 4 DMX RDM Instrukcja obsługi

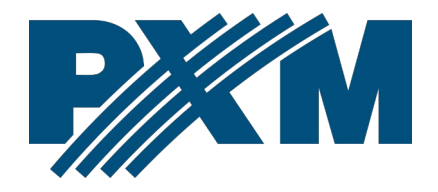

# Spis treści

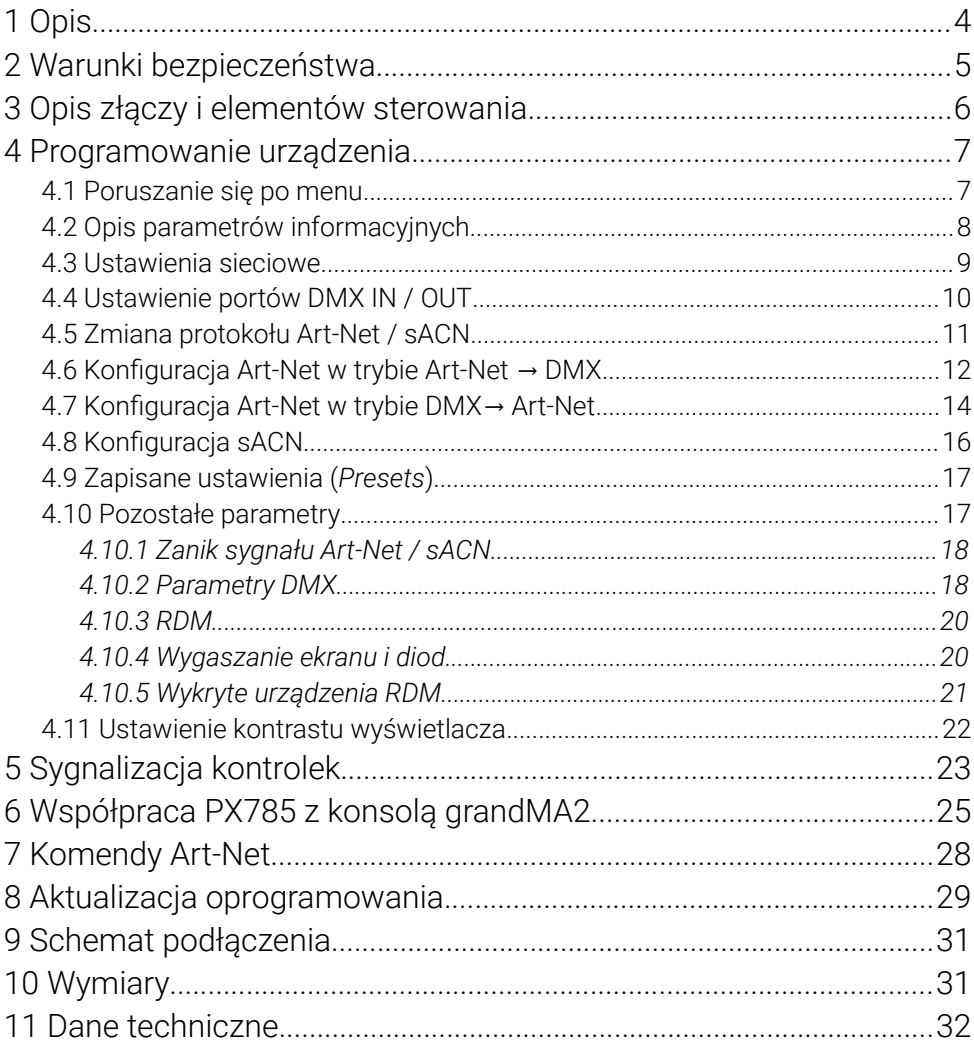

#### *Producent zastrzega sobie możliwość wprowadzania zmian w funkcjonowaniu i obsłudze urządzenia, mających na celu ulepszenie wyrobu.*

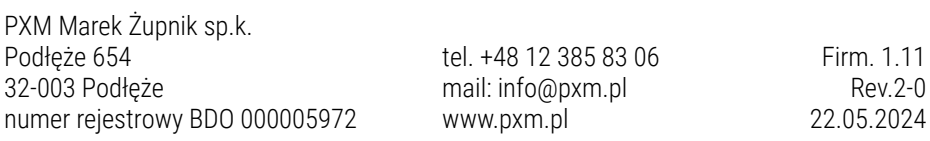

# <span id="page-3-0"></span>1 Opis

Urządzenie Gate 4 DMX RDM zostało stworzone do 2-kierunkowego konwertowania sygnału Art-Net / sACN na cztery porty DMX512 oraz DMX512 na Art-Net / sACN.

Bramka zasilana jest napięciem 12 – 24V DC. Urządzenie zabezpieczone jest obudową na szynę DIN 35mm chroniącą je przed uszkodzeniami mechanicznymi.

W bramce dostępne są tryby scalania sygnałów z dwóch źródeł: HTP i LTP. Wersja protokołu to Art-Net4 (kompatybilna z Art-Net 1 – 4).

Urządzenie wyposażone jest w cztery porty DMX/RDM pracujące w trybach *IN* / *OUT* oraz jeden port Ethernet pracujący w standardzie 10 / 100BaseTX. Porty DMX512 posiadają optyczną i galwaniczną izolację.

Na obudowie zainstalowanych jest sześć diod, cztery dwukolorowe odpowiadające za przekazywanie danych na temat portów DMX/RDM i dwie jednokolorowe informujące o stanie połączenia sieciowego Art-Net / sACN.

Bramka PX785 wyposażona jest w wyświetlacz i cztery klawisze służące do konfiguracji Art-Net / sACN, ustawień sieci Ethernet oraz parametrów czasowych protokołu DMX takich, jak: *Brake*, *MAB*, *MBF* oraz ilości transmitowanych kanałów DMX.

# <span id="page-4-0"></span>2 Warunki bezpieczeństwa

PX785 jest urządzeniem zasilanym napięciem bezpiecznym 12 – 24V DC, jednak podczas jego instalacji i użytkowania należy bezwzględnie przestrzegać podanych poniżej reguł:

- 1. Urządzenie może być podłączone wyłącznie do zasilania 12 24V DC (napięcie stabilizowane) o obciążalności zgodnej z danymi technicznymi.
- 2. Należy chronić wszystkie przewody przed uszkodzeniami mechanicznymi i termicznymi.
- 3. W przypadku uszkodzenia któregokolwiek z przewodów należy zastąpić go przewodem o takich samych parametrach technicznych.
- 4. Do podłączenia sygnału DMX stosować wyłącznie przewód ekranowany.
- 5. Wszelkie naprawy, jak i podłączenia sygnału DMX mogą być wykonywane wyłącznie przy odłączonym zasilaniu.
- 6. Należy bezwzględnie chronić PX785 przed kontaktem z wodą i innymi płynami.
- 7. Należy unikać gwałtownych wstrząsów, a w szczególności upadków urządzenia.
- 8. Nie włączać urządzenia w pomieszczeniach o wilgotności powyżej 90%.
- 9. Urządzenia nie należy używać w pomieszczeniach o temperaturze niższej niż +2°C lub wyższej niż +40°C.
- 10. Do czyszczenia używać wyłącznie lekko wilgotnej ściereczki.

# 3 Opis złączy i elementów sterowania

<span id="page-5-0"></span>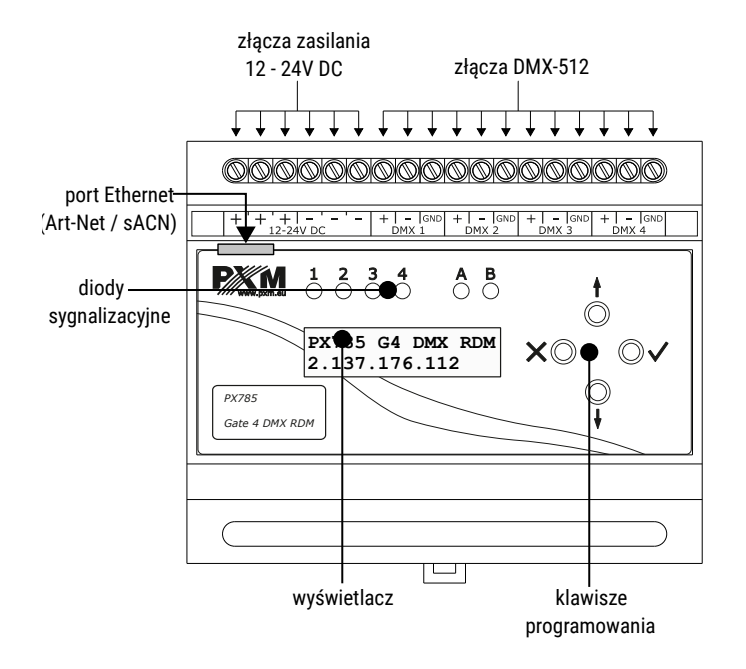

# <span id="page-6-1"></span>4 Programowanie urządzenia

#### 4.1 Poruszanie się po menu

- <span id="page-6-0"></span> $\times$  (escape) – powoduje wyjście z aktualnie programowanego parametru bez zapamiętania zmian lub przejście w menu do poziomu wyżej
- ↓ (next) przewija menu w "dół" lub zmniejsza ustawiane wartości
- ↑ (previous) przewija menu do "góry" lub zwiększa ustawiane wartości
- $\checkmark$  (enter) powoduje wejście w programowanie urządzenia i zatwierdza ustawione wartości

Jeśli parametr jest edytowalny, to w prawym dolnym rogu znajduje się symbol edycji  $\left|\right|$ , a  $\checkmark$  powoduje przejście do edycji pierwszego pola.

Pole, które jest edytowane, objęte jest kwadratowym nawiasem [...] lub \*, a przyciski ↓ / ↑ zmieniają wartość pola. Przycisk V powoduje przejście do kolejnego pola lub zapisanie wartości i wyjście z edycji parametru. Symbol -> powoduje wejście w głąb drzewa poleceń.

# <span id="page-7-0"></span>4.2 Opis parametrów informacyjnych

Urządzenie PX785 umożliwia odczyt parametrów informacyjnych dotyczących bramki, takich jak:

- model bramki i aktualny adres IP (jeśli adres IP przydzielony jest z DHCP, dodany jest symbol \*),
- protokół (*Art-Net* / *sACN*),
- numery uniwersów na portach DMX,
- kierunek konwersji sygnału (*in* / *out*),
- numer seryjny bramki oraz wersja zainstalowanego oprogramowania,
- indywidualny adres MAC urządzenia.

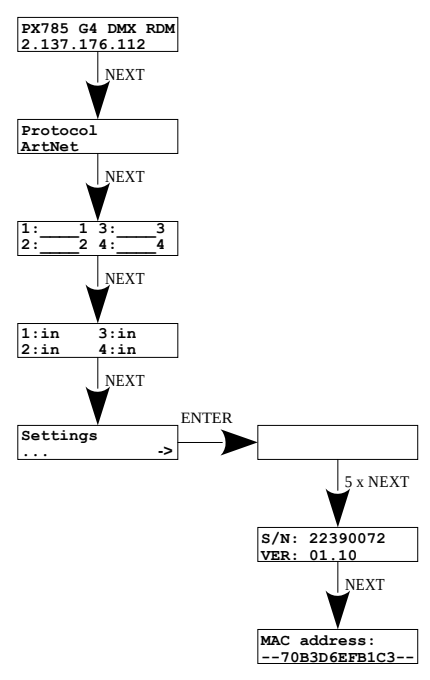

## <span id="page-8-0"></span>4.3 Ustawienia sieciowe

PX785 w menu *Network config.* możliwa jest zmiana statycznego adresu IP bramki *IP address*, zmiana statycznej maski podsieci *Subnet mask*, zmiana statycznej bramy domyślnej *Gateway address*, włączenia *On* lub wyłączenia *Off* protokołu *DHCP*, zmiana portu UDP *UDP port*. Dla protokołu Art-Net domyślnie ustawiony jest port 0x1936 (dziesiętne 6454).

Jeżeli DHCP jest *wyłączone* to bramka działa wedle statycznej konfiguracji (*IP address*, *IP address*, *Gateway address*). Jeśli usługa DHCP zostanie *włączona* to bramka uruchomi się również ze statycznymi ustawieniami jednak będzie próbować pobrać nową konfigurację sieciową z serwera DHCP.

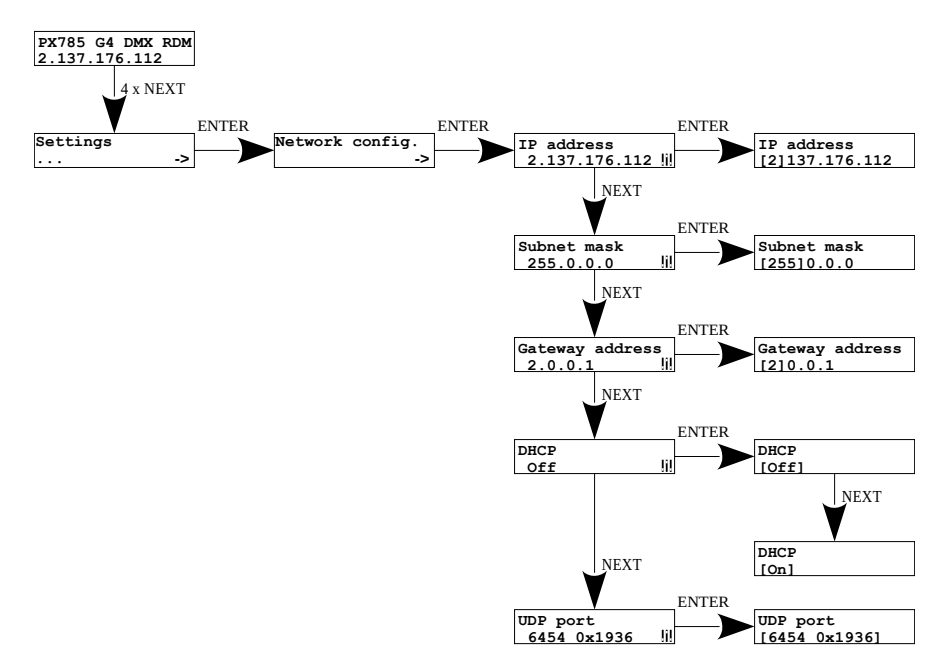

## 4.4 Ustawienie portów DMX IN / OUT

<span id="page-9-0"></span>Bramka może działać w czterech konfiguracjach konwertowania sygnału:

- $Art-Net \rightarrow DMX$ ,
- $DMX \rightarrow Art-Net$ .
- $sACN \rightarrow DMX$ .
- $DMX \rightarrow SACN$ .

Aby zmienić ustawienia należy odpowiednio ustawić porty DMX 1, 2, 3 lub 4. Do wyboru są opcje *in* oraz *out*. Po wybraniu opcji *out* sygnał jest konwertowany z sieci Art-Net lub sACN na wyjście DMX, analogicznie po wybraniu opcji *in* sygnał z wejścia DMX przetwarzany jest na sygnał Art-Net lub sACN z ustawionym odpowiednio łączeniem sygnału (HTP / LTP) *Merge mode* – dostępne tylko w Art-Net. Dla każdego portu ustawienia można zmienić w konfiguracji sieci Art-Net *ART-NET config.* lub sACN *sACN config.* w menu portu *Port n:*. Informacja o stanie portów jest dostępna z poziomu głównego menu.

Ustawianie w trybie Art-Net:

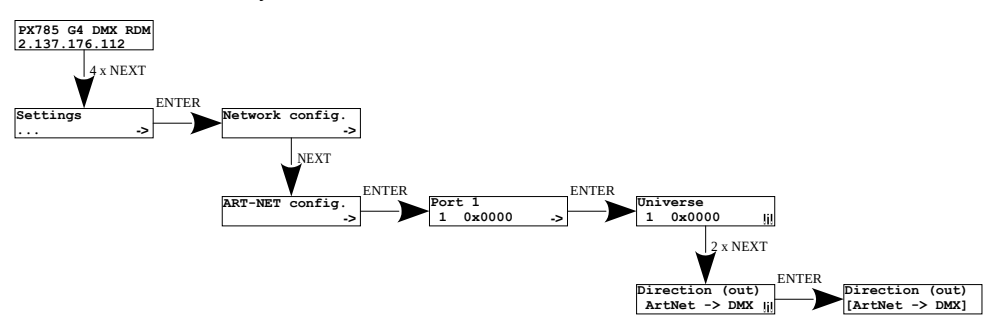

Ustawianie w trybie sACN:

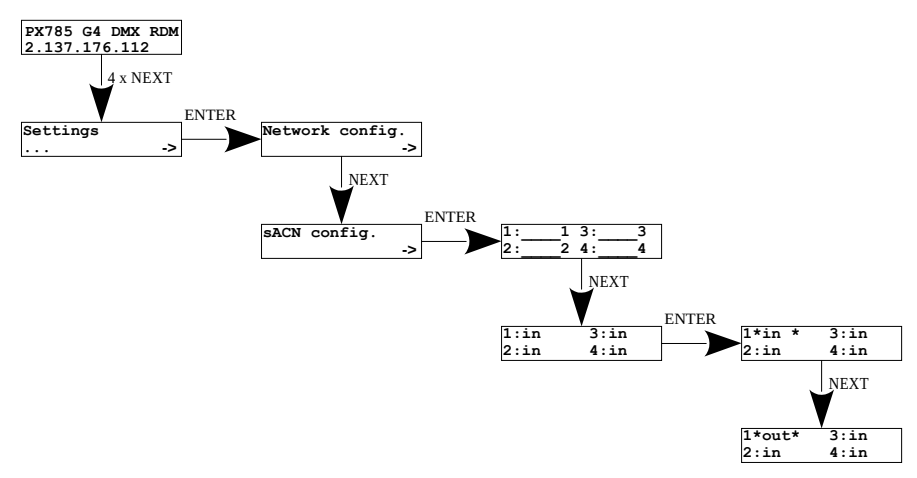

## <span id="page-10-0"></span>4.5 Zmiana protokołu Art-Net / sACN

Użytkownik przed zaawansowaną konfiguracją powinien wybrać protokół, w którym ma działać bramka. Do wyboru są dwie opcje:

- *Art-Net*,
- *sACN*.

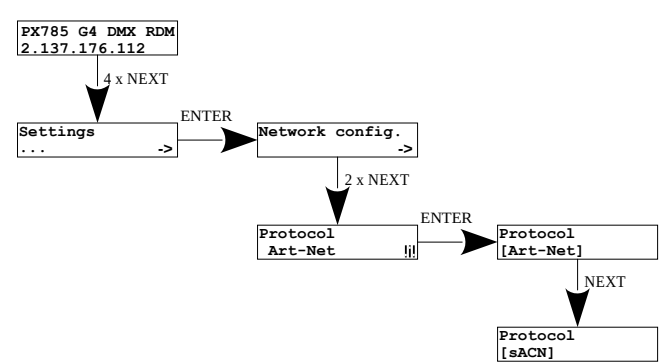

# <span id="page-11-0"></span>4.6 Konfiguracja Art-Net w trybie Art-Net  $\rightarrow$  DMX

Poniżej znajduje się schemat przedstawiający menu *ART-NET config.* oraz opis poszczególnych parametrów, które można zmieniać w zależności od potrzeb użytkownika.

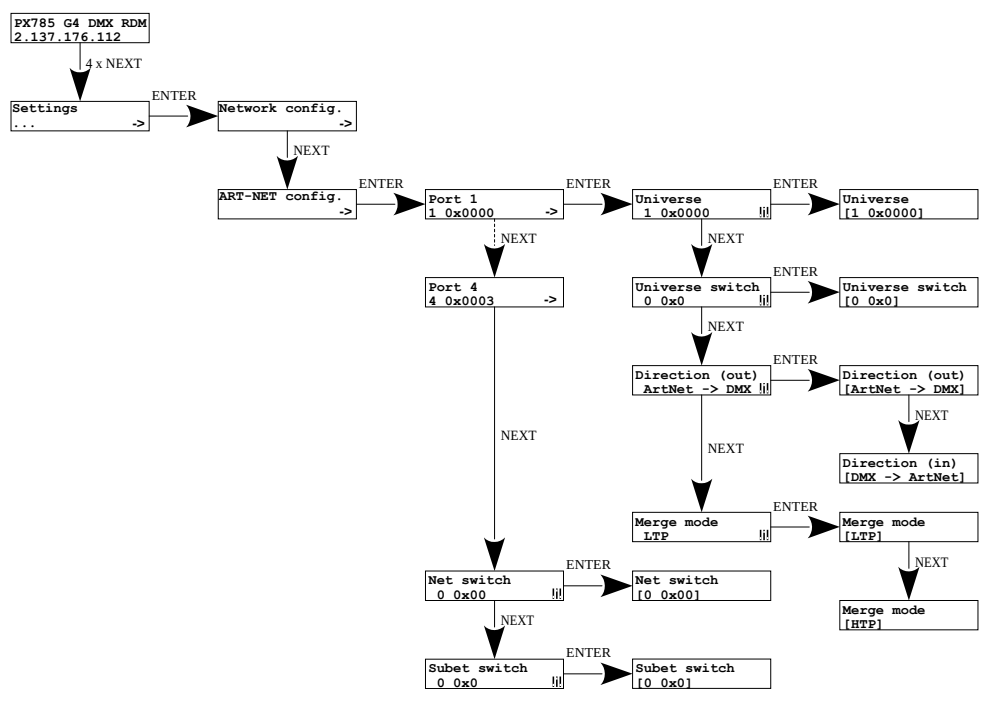

#### Parametry:

- *Port 1 4* indywidualne ustawienia portów Art-Net,
- *Universe* numer uniwersum, na którym działa dany port. Możliwy zakres to 0 – 32767. Jego wartość jest wyświetlana w dwóch formatach: dziesiętnym oraz heksadecymalnym.

W zapisie heksadecymalnym łatwo można wyróżnić składowe uniwersum, dla przykładu: 0xNNSU, gdzie:

- NN: (Net switch) numer sieci w protokole Art-Net  $(zakres 0 - 127 dec, 0x0 - 0x7f hex)$
- S: (Sub-Net switch) numer podsieci w protokole Art-Net (zakres  $0 - 15$  dec,  $0 \times 0 - 0 \times f$  hex)
- U: Universe switch

Przy pomocy *Universe* można zmienić wszystkie 3 składowe numeru uniwersum (*Net switch*, *Sub-Net switch* oraz *Universe switch*). Istnieje możliwość szybkiego podglądu z poziomu menu głównego przypisanych Universów do danego portu, schemat poniżej:

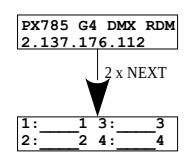

UWAGA! Zmiana numeru Universum portu, która pociąga za sobą zmianę składowych Net lub Sub-Net spowoduje automatycznie zmianę Uniwersum pozostałych portów. Wynika to ze specyfiki adresacji protokołu Art-Net, gdzie bramka ma wspólną wartość pól Net oraz Sub-Net dla czterech portów DMX.

• *Universe switch* – numer universu w protokole Art-Net (zakres 0 – 15 dec, 0x0 – 0xf hex). Indywidualne ustawienie wartości Universe switch dla danego portu. Jest to składowa całego numeru Universe dla tego portu.

- *Direction* ustawienie kierunku konwertowania sygnału. Dostępne wartości Art-Net na DMX lub DMX na Art-Net.
- *Merge mode* ustawienie trybu mergowania portu. Dostępne wartości *LTP* (Latest Takes Precedence) i *HTP* (Highest Takes Precedence).
- *Net switch* ustawienie wartości sieci w protokole Art-Net. Jest to ustawienie wspólne dla wszystkich portów. Zakres 0 – 127 (0x00 – 0x7f).
- *Subnet switch* ustawienie wartości podsieci w protokole Art-Net. Jest to ustawienie wspólne dla wszystkich portów. Zakres 0 – 15 (0x0 – 0xf).

# <span id="page-13-0"></span>4.7 Konfiguracja Art-Net w trybie DMX $\rightarrow$  Art-Net

W bramce PX785 w trybie konwersji sygnału z DMX na Art-Net po zmianie *Direction* w wybranym porcie na DMX → Art-Net pojawia się parametr *Transmission*, w którym do wyboru są opcje:

- *Unicast* transmisja, w której dokładnie jeden pakiet wysyłany jest do dokładnie jednego odbiorcy – istnieje tylko jeden nadawca i tylko jeden odbiorca. Po wyborze tej opcji pojawi się na ekranie możliwość ustawienia IP odbiorcy.
- *Broadcast* tryb transmisji polegający na wysyłaniu przez jeden port pakietów, które powinny być odebrane przez wszystkie pozostałe porty przyłączone do danej sieci – jeden nadawca i wielu odbiorców,

• Auto - urządzenie wysyła pakiety tylko do "zainteresowanych" urządzeń danymi pakietami. Na podstawie zapytania *ArtPoll* i uzyskanej odpowiedzi *ArtPollReply* z innego urządzenia PX785 tworzy listę IP na, które wysyłać będzie pakiety.

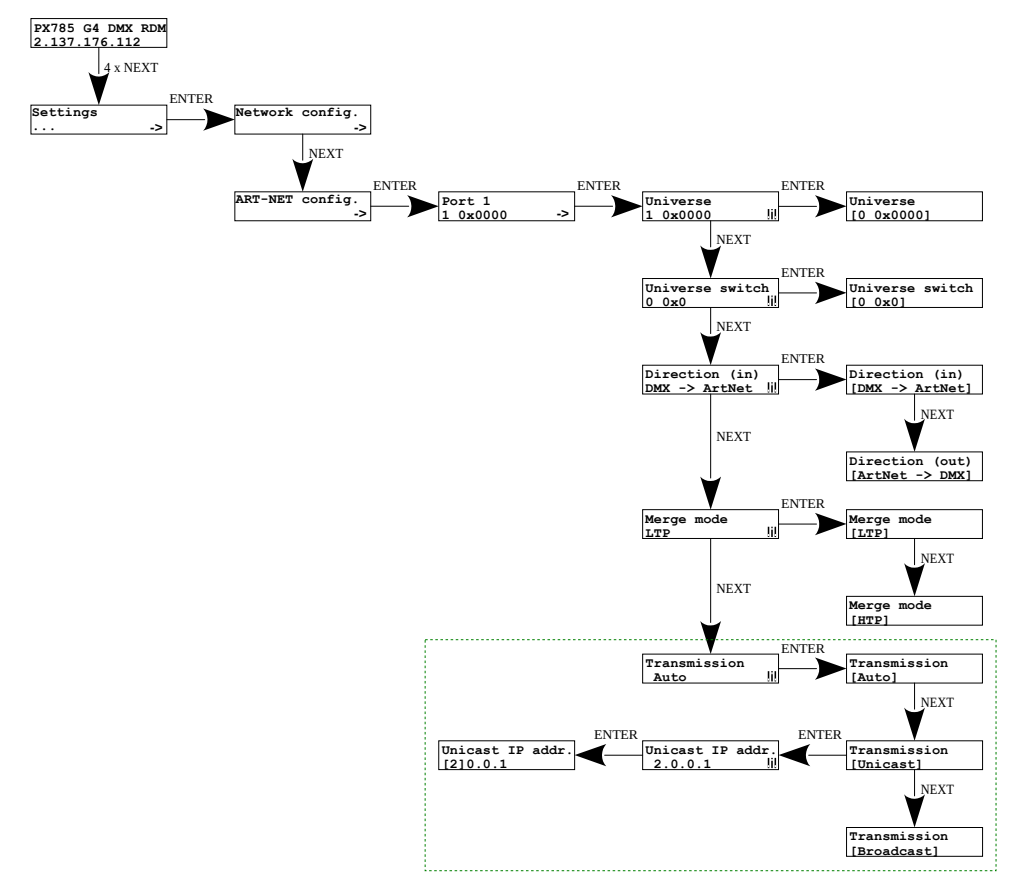

## <span id="page-15-0"></span>4.8 Konfiguracja sACN

Poniżej znajduje się schemat przedstawiający menu *sACN config.* oraz opis poszczególnych parametrów, które można zmieniać w zależności od potrzeb użytkownika.

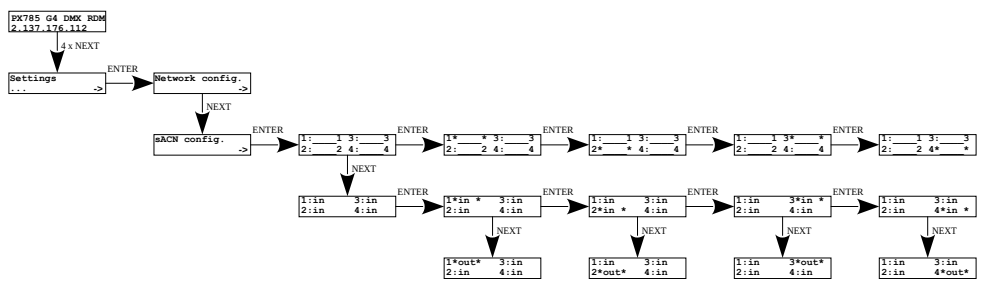

Parametry:

- *Port 1 4* ustawienia uniwersów na portach DMX,
- *Port 1 4: in / out* ustawienie kierunku konwertowania sygnału.

# <span id="page-16-1"></span>4.9 Zapisane ustawienia (*Presets*)

W bramce zdefiniowane są 2 standardowe zestawy ustawień użytkownika: *2.x.x.x* oraz *10.x.x.x*, które dodatkowo mają opcję globalnej zmiany kierunku konwersji sygnału (*in* / *out*) oraz zmiany protokołu (*Art-Net* /

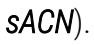

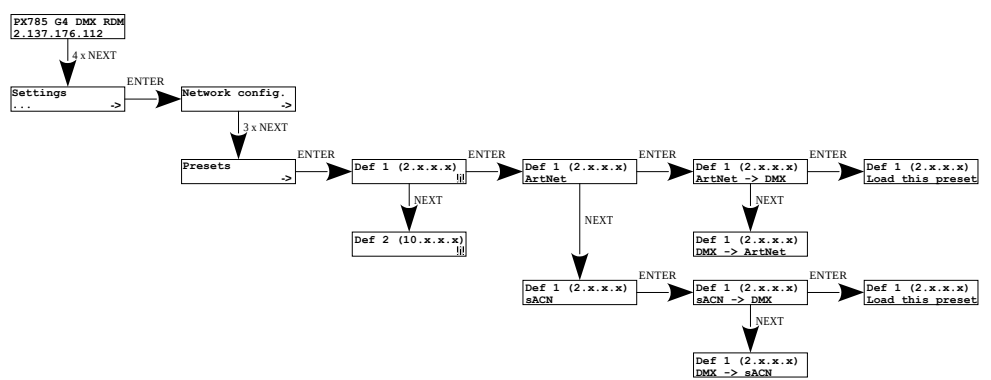

UWAGA! Wczytanie dowolnego presetu spowoduje wyłączenie funkcji RDM na wszystkich portach DMX.

## 4.10 Pozostałe parametry

<span id="page-16-0"></span>Menu zawierające pozostałe ustawienia ekranu *Miscellaneous* pozwala

na:

- zmianę zachowania urządzenia przy zaniku sygnału Art-Net / sACN,
- zmianę parametrów sygnały DMX,
- zmianę ustawień RDM,
- włączenie lub wyłączenie wygaszacza oraz diod sygnalizacyjnych,
- wyświetlenie ilości wykrytych urządzeń obsługujących protokół RDM na danym porcie DMX.

#### <span id="page-17-1"></span>*4.10.1 Zanik sygnału Art-Net / sACN*

W menu *Protocol timeout* użytkownik może zdefiniować parametr *Stop DMX signal*:

- *On* wyłącza transmisję DMX przy zaniku sygnału Art-Net / sACN,
- *Off* porty kontynuują transmisję ostatniej wartości.

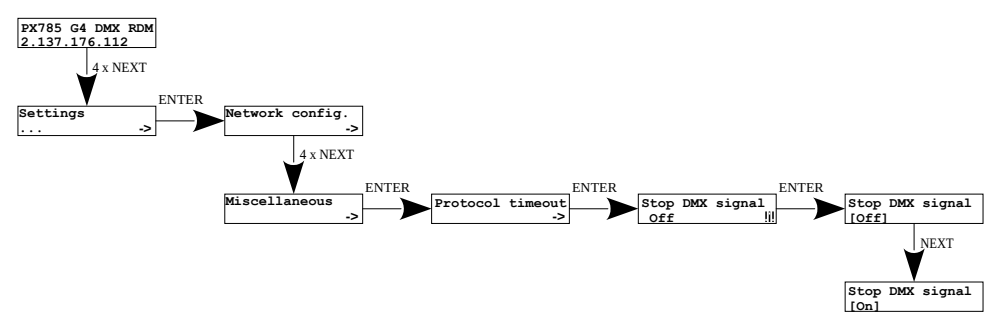

#### *4.10.2 Parametry DMX*

<span id="page-17-0"></span>Globalna konfiguracja parametrów DMX:

- *Break time* długość stanu niskiego na linii, na początku transmisji pakietu DMX (zakres 176µs – 352µs),
- *MAB time* (Mark After Break) długość MAB odstęp czasowy po Break'u, który występuje w każdym pakiecie według standardu DMX (zakres 12µs – 88µs),
- *MBF time* (Mark Between Frames) odstęp między ramkami (kanałami) DMX. MBF oddziela bity stopu jednego kanału od bitu startu następnego (zakres 0µs – 76µs).
- *Output channels* definiuje ilość wysyłanych kanałów na danym porcie
	- *Auto* ilość wysyłanych kanałów na porcie będzie równa ilości odbieranych kanałów poprzez protokół Art-Net,
	- *0 512 –* można wymusić nadawanie wybranej ilości kanałów w zakresie od 0 – 512.

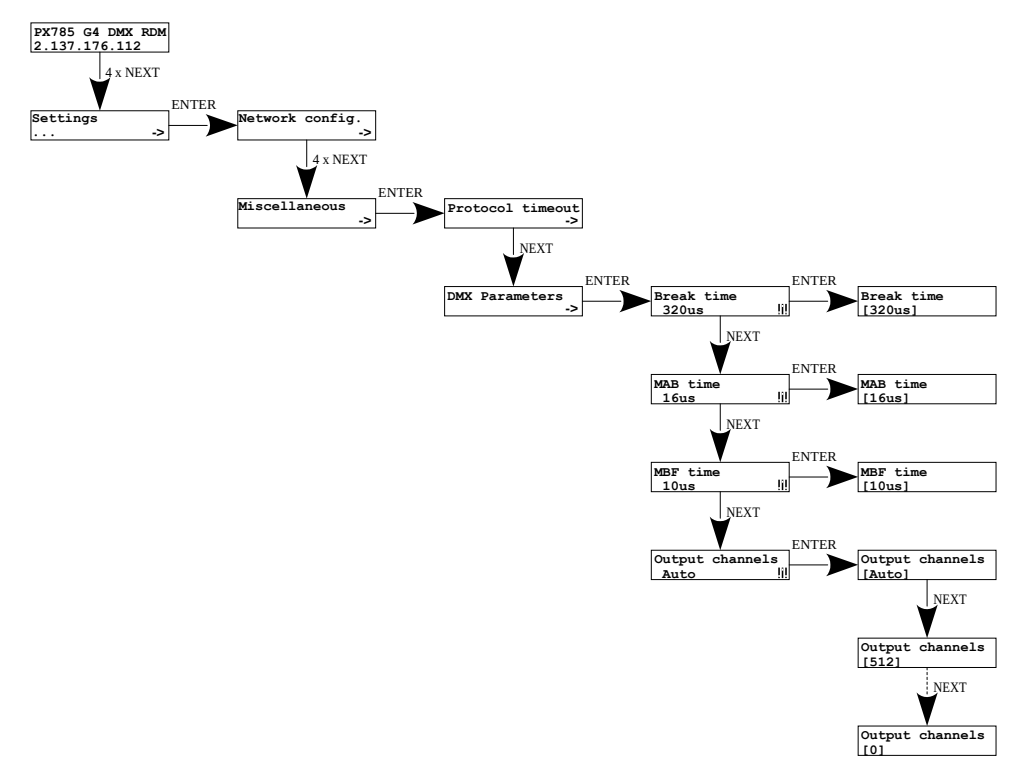

#### <span id="page-19-1"></span>*4.10.3 RDM*

Konfiguracja protokołu RDM dla danego portu. Można włączyć / wyłączyć wsparcie komend RDM *RDM support* oraz włączyć / wyłączyć ciągłe wyszukiwanie urządzeń z obsługą protokołu *RDM Auto discovery*. Podczas uruchamiania urządzenia następuje automatyczne wyszukanie.

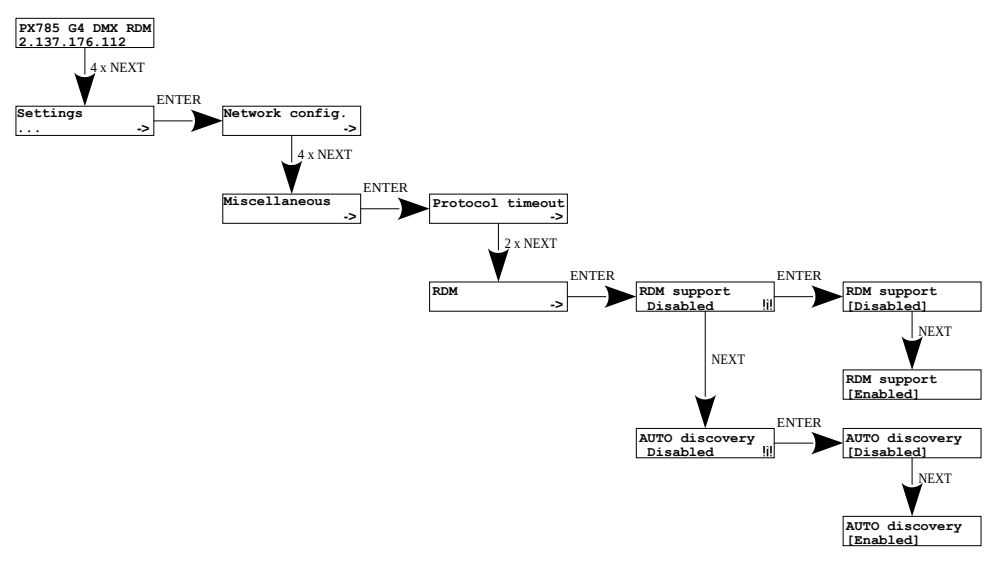

#### <span id="page-19-0"></span>*4.10.4 Wygaszanie ekranu i diod*

Włączenie *On* lub wyłączenie *Off* wygaszacza oraz diod sygnalizacyjnych dostępne jest w menu *Screensaver*. Po 15 sekundach następuje wygaszenie wyświetlacza oraz wszystkich diod sygnalizacyjnych. Urządzenie nadal pracuje bez ingerencji w pozostałe parametry. Aby przywrócić podświetlenie, należy nacisnąć dowolny klawisz.

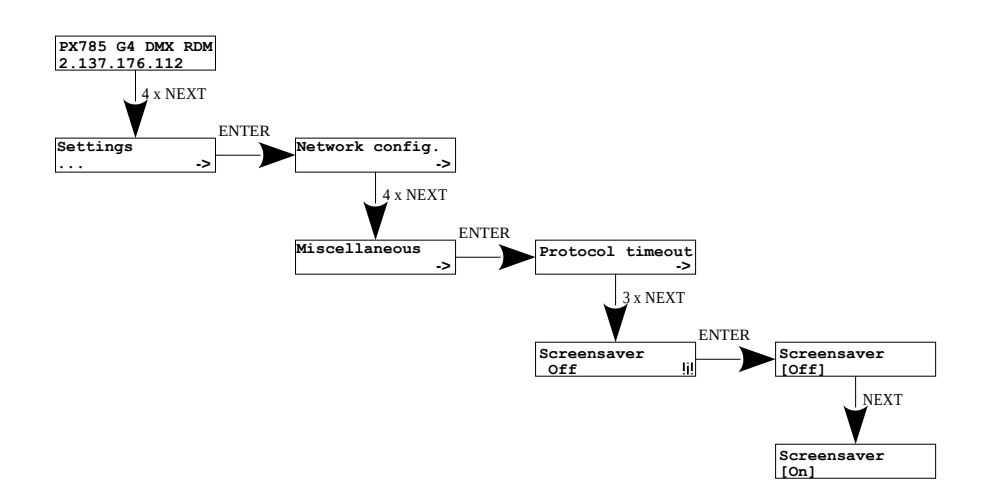

#### <span id="page-20-0"></span>*4.10.5 Wykryte urządzenia RDM*

Na poziomie tego menu istnieje również możliwość sprawdzenia ilości wykrytych urządzeń obsługujących protokół RDM na danym porcie DMX *Num. of detected RDM devices* (na schemacie przedstawiono 6 wykrytych urządzeń przyłączonych do pierwszego portu DMX).

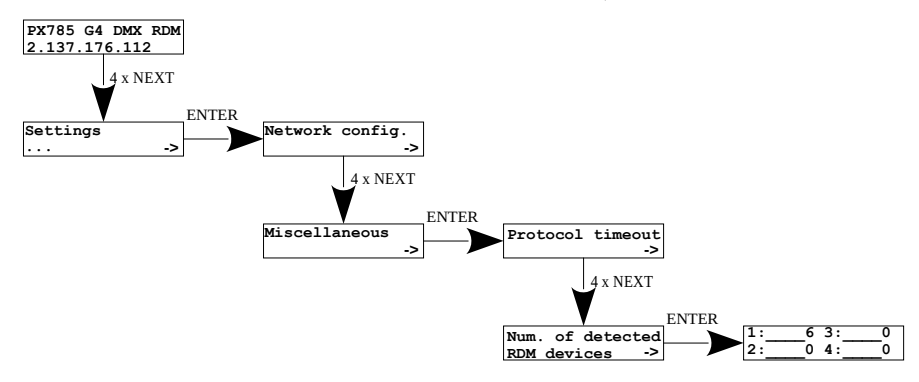

## <span id="page-21-0"></span>4.11 Ustawienie kontrastu wyświetlacza

Jeśli w urządzeniu występuje problem z czytelnością komunikatów wyświetlanych na ekranie istnieje możliwość zmiany jego ustawień. W tym celu należy nacisnąć ~10x przycisk *Esc*. Kontrast można ustawić w przedziale od 1 do 64. Jeśli ekran jest nieczytelny i widoczne są tylko znaki "▓" lub ekran jest całkowicie biały to po naciśnięciu ~10x przycisku *Esc* urządzenie będzie sygnalizować znajdowanie się w menu *Contrast* za pomocą migania diod sygnalizacyjnych DMX na przemian na kolor niebieski i pomarańczowy.

Klawiszem *Next* lub *Previous* należy na "ślepo" odszukać odpowiedniej wartości (zalecane jest naciskanie klawisza *Next*, aby znaleźć wartość, w której ekran staje się czytelny, a następnie klawiszami *Next* i *Previous*  dostosować wartość do własnych potrzeb). Aby wyjść z menu *Contrast* należy nacisnąć przycisk *Enter* i zaakceptować wybrana wartość.

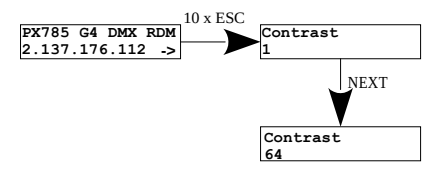

# <span id="page-22-0"></span>5 Sygnalizacja kontrolek

Diody sygnalizacyjne znajdujące się z przodu bramki informują o stanie urządzenia. Cztery są dwukolorowe (niebiesko – pomarańczowe) i dostarczają informacji na temat DMX–RDM. Każda z tych diod jest przyporządkowana do jednego z czterech portów DMX.

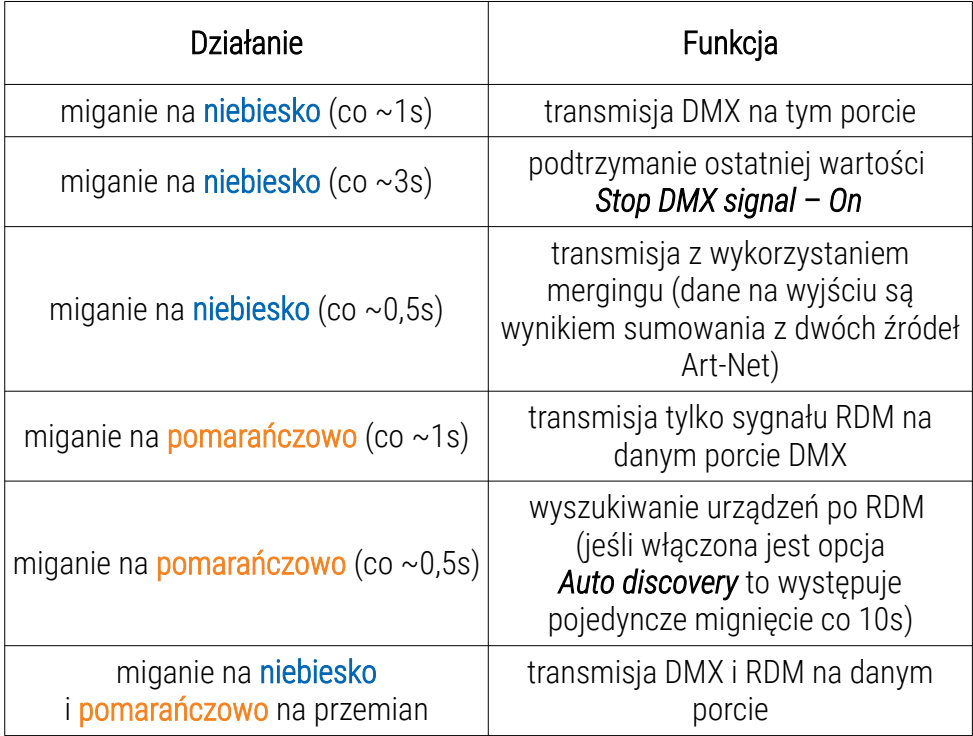

Informacje zamieszczone powyżej dotyczą tzw. normalnego trybu pracy.

Dodatkowe znaczenie pracy kontrolek:

- gdy na bramce aktywny jest tryb screensaver'a lub odebrano komendę "Art-Net Mute Indicators" wszystkie diody gasną,
- jeśli bramka odbierze komendę Art-Net Indicate wszystkie diody *mrugają*,
- jeśli przestaną przychodzić pakiety Art-Net / sACN na dany port to w zależności od opcji *Protocol Timeout*:
	- jeśli *Stop DMX signal* jest wyłączony *Off* to port będzie kontynuował nadawanie ostatnich wartości i dioda będzie w dalszym ciągu *mrugać na niebiesko*,
	- jeśli *Stop DMX signal* jest włączony *On* to nastąpi zatrzymanie transmisji na tym porcie i *dioda zgaśnie*.

Dwie dolne jednokolorowe diody:

- żółta oznacza odebranie / wysłanie pakietu sieciowego Art-Net lub wysłanie pakietu sACN,
- zielona oznacza stan sieci Ethernet, gdy dioda świeci światłem ciągłym, sieć jest podłączona, wyłączona dioda oznacza brak dostępu do sieci.

# <span id="page-24-0"></span>6 Współpraca PX785 z konsolą grandMA2

Bramka PX785 może współpracować z konsolą grandMA2, jednakże obsługa urządzeń obsługujących protokół RDM wymaga zmiany ustawień konsoli.

Do obsługi urządzeń RDM należy w bramce zmienić ustawienia *Auto discovery* na załączone (*Enabled*), dzięki tej funkcji bramka w sposób ciągły będzie wyszukiwać urządzenia RDM. Kolejnym krokiem jest załączenie obsługi RDM w konsoli grandMA2.

W tym celu należy wejść w *Setup* **→** *Console* **→** *Global Settings*. Wybrać opcję *RDM* i przełączyć w tryb *On*, poniżej został przedstawiony zrzut ekranu z konsoli:

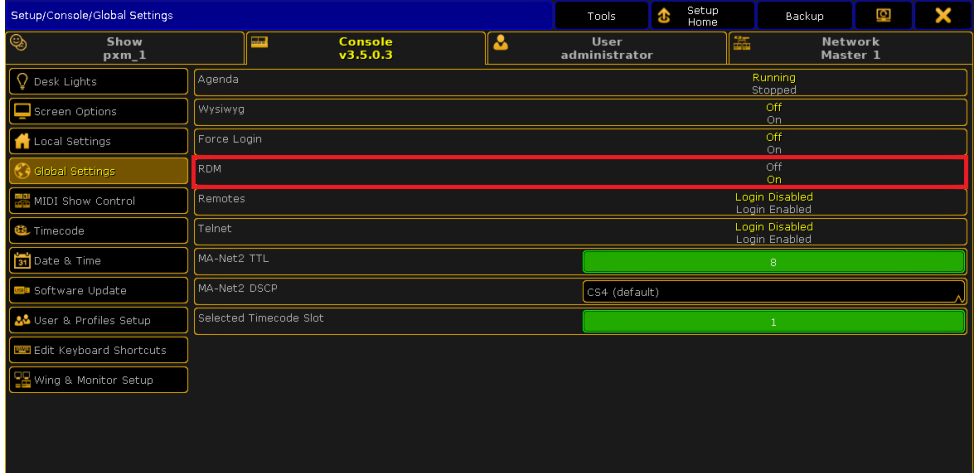

Następnie w konsoli należy uruchomić opcję *Art-Net Output Active*, żeby ją uruchomić należy przejść w menu konsoli do *Setup* **→** *Network* **→** *Network Protocols* i ją załączyć – pomarańczowe podświetlenie (screen na następnej stronie).

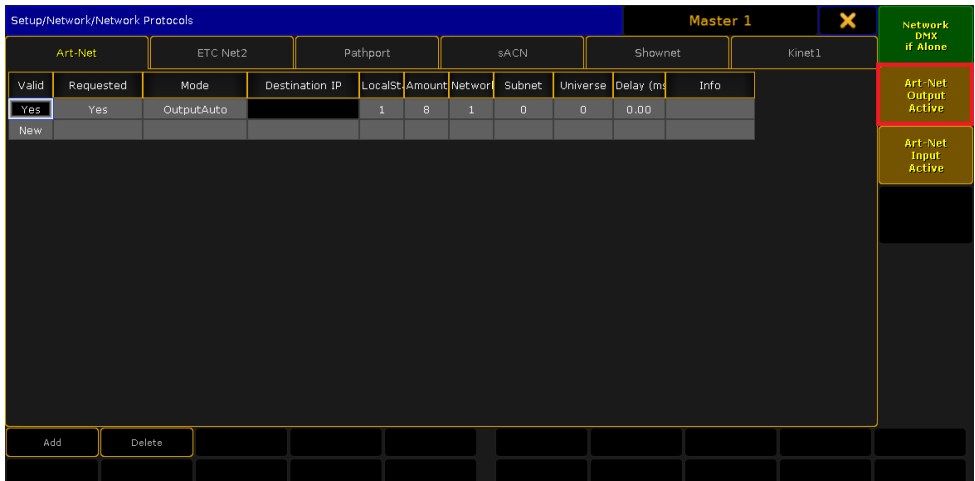

Bramka PX785 powinna być podłączona do konsoli za pomocą przewodu Ethernet do złącza *ETHERCON 2 (ETH1)* z ustawionym adresem IP takim, żeby konsola była w tej samej sieci, co bramka. Jeśli Gate 4 DMX RDM znajduje się w sieci 2.x.x.x z maską 255.0.0.0, to aby urządzenia ze sobą współpracowały, konsola musi znajdować się w tej samej sieci. Ustawienia te można zmienić, wchodząc w konsoli do *Setup* **→** *Network* **→** *MA Network Configuration*.

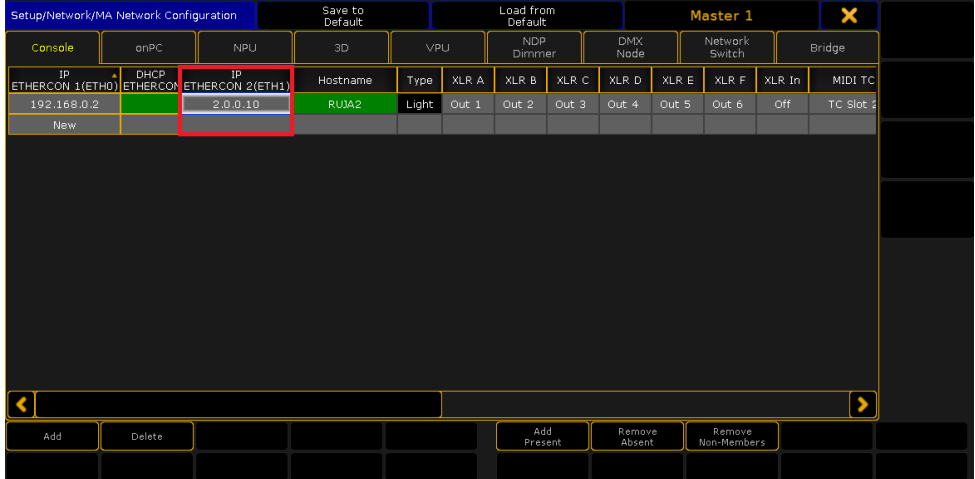

Jeśli wszystko jest poprawnie skonfigurowane, bramka w sposób ciągły wyszukuje urządzeń obsługujących protokół RDM, konsola jest w tej samej sieci co bramka i ma załączoną obsługę RDM oraz Art-Net Output Active. Po dodaniu do ekranu głównego okna RDM powinna być widoczna lista zawierająca wszystkie urządzenia obsługujące protokół RDM:

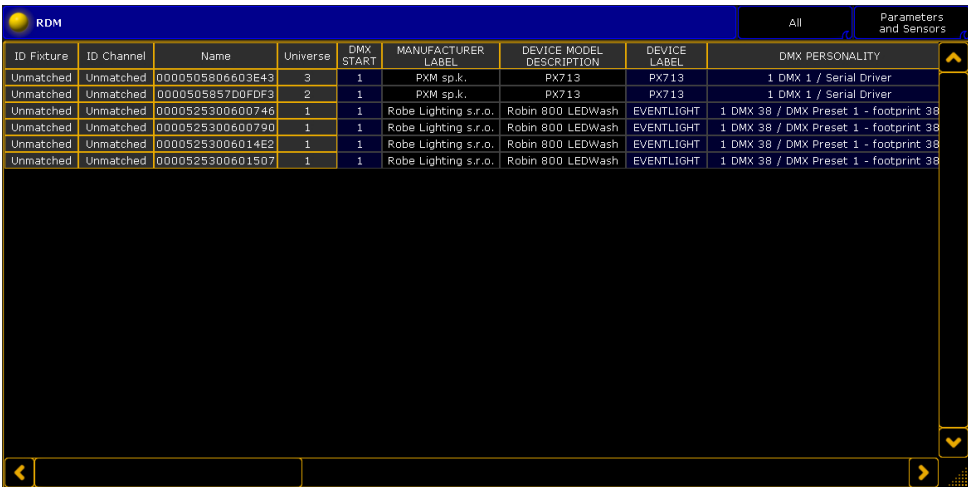

# <span id="page-27-0"></span>7 Komendy Art-Net

Lista wspieranych komend Art-Net dla PX785

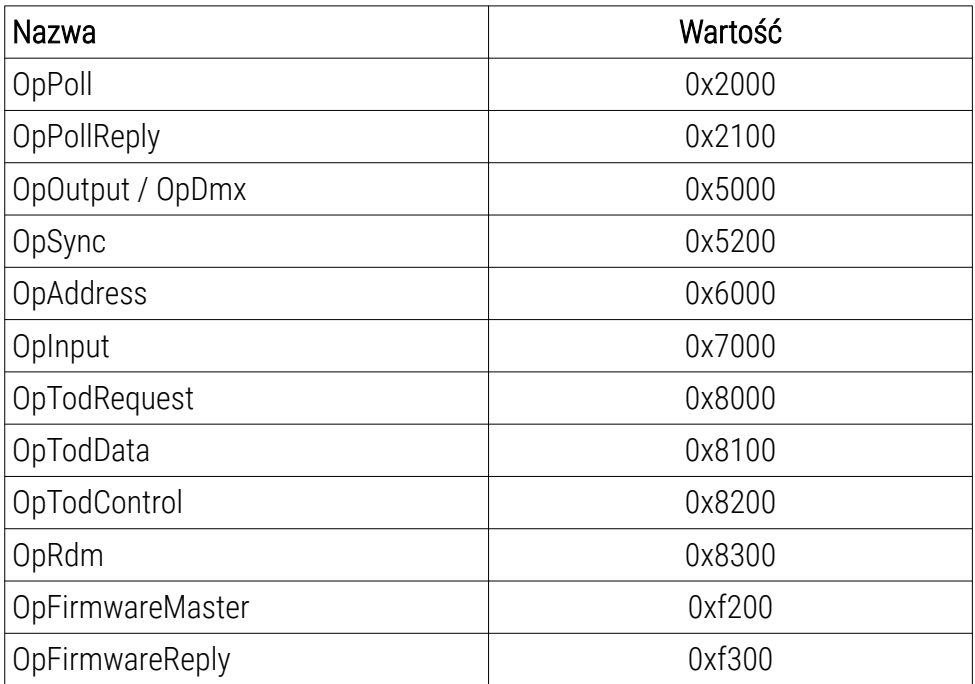

"Art-Net™ Designed by and Copyright Artistic Licence Holdings Ltd"

# <span id="page-28-0"></span>8 Aktualizacja oprogramowania

Procedurę aktualizacji firmware'u bramki należy przeprowadzić za pomocą programu DMX-Workshop, który znajduje się do pobrania na stronie Artistic Licence [\(http://www.artisticlicence.com\)](http://www.artisticlicence.com/).

Aktualizacje firmware dostępne są na stronie producenta.

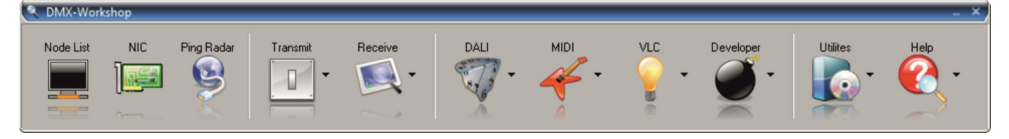

- 1. Z pola menu głównego należy wybrać opcję *Node List*.
- 2. Z pola *Active Art-Net Nodes* wybrać urządzenie, dla do którego chce się wgrać aktualizację.
- 3. Kliknąć prawym przyciskiem myszy na zaznaczone urządzenie kolejno wybierając: *Advanced* → *Programme Upload* → *Firmware*.
- 4. Za pomocą przycisku "lupa" znajdującym się po prawej stronie ścieżki dostępu aktualizacji wybrać plik aktualizacji z rozszerzeniem *\*.alf*.
- 5. W polu *Compatible Devices* ponownie wybrać urządzenia do aktualizacii.
- 6. Aby wgrać aktualizację należy kliknąć przycisk *Upload new Firmware*.

UWAGA! Aby zaktualizować oprogramowanie bramki, należy wyłączyć w sieci wszystkie sygnały sterujące Art-Net i sACN.

UWAGA! Podczas wgrywania nowego oprogramowania mogą pojawić się problemy wynikające z ustawień zapory sieciowej systemu Windows® . Jednym z rozwiązań jest całkowite wyłączenie Zapory systemowej na czas wgrywania nowej wersji firmware. Drugim jest dodanie programu DMX–Workshop do wyjątków w zaporze nadając wszystkie uprawnienia bez konieczności całkowitego wyłączenia zapory sieciowej (screen poniżej).

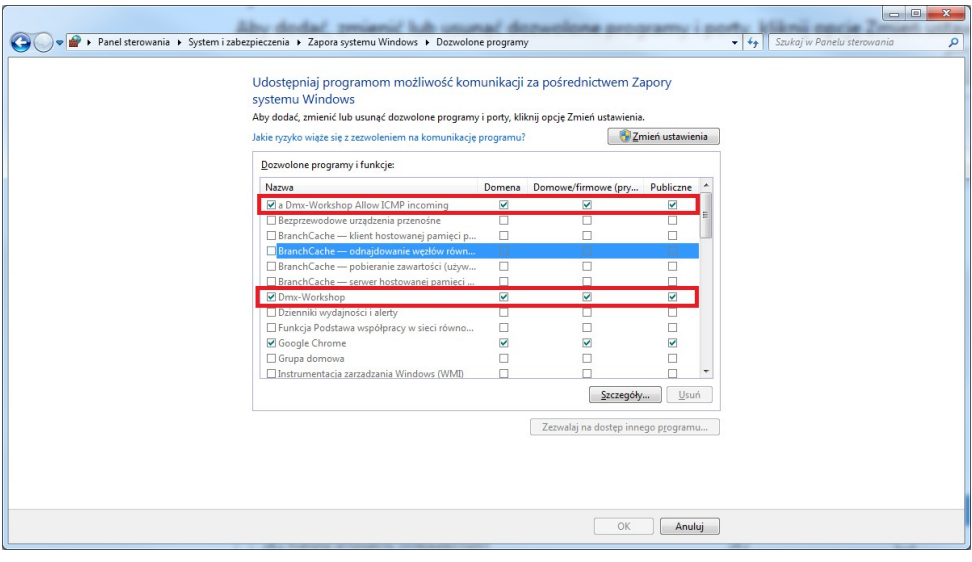

# <span id="page-30-1"></span>9 Schemat podłączenia

Przykład podłączenia urządzenia działającego w trybie DMX512 Art- **→** Net (po lewej) oraz Art-Net → DMX512 (po prawej):

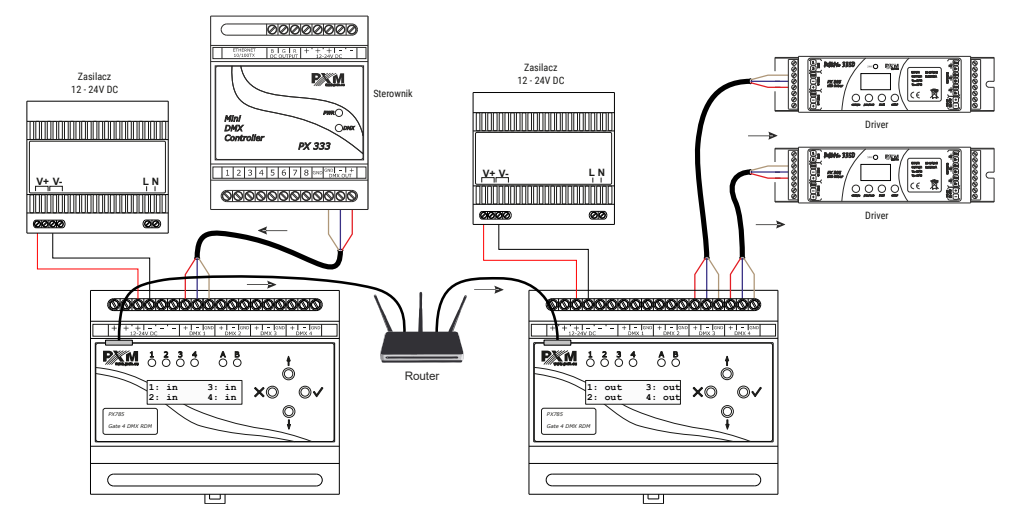

# <span id="page-30-0"></span>10 Wymiary

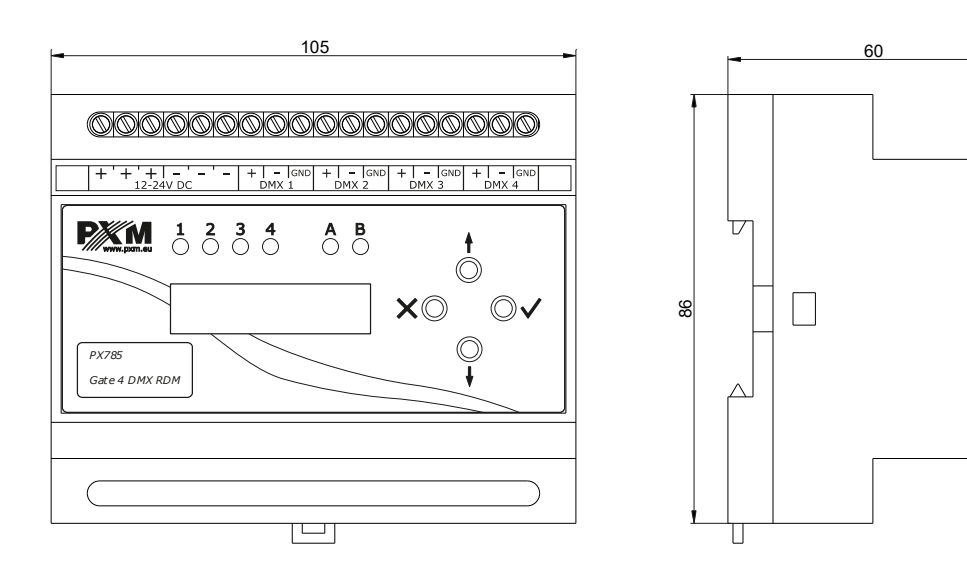

# <span id="page-31-0"></span>11 Dane techniczne

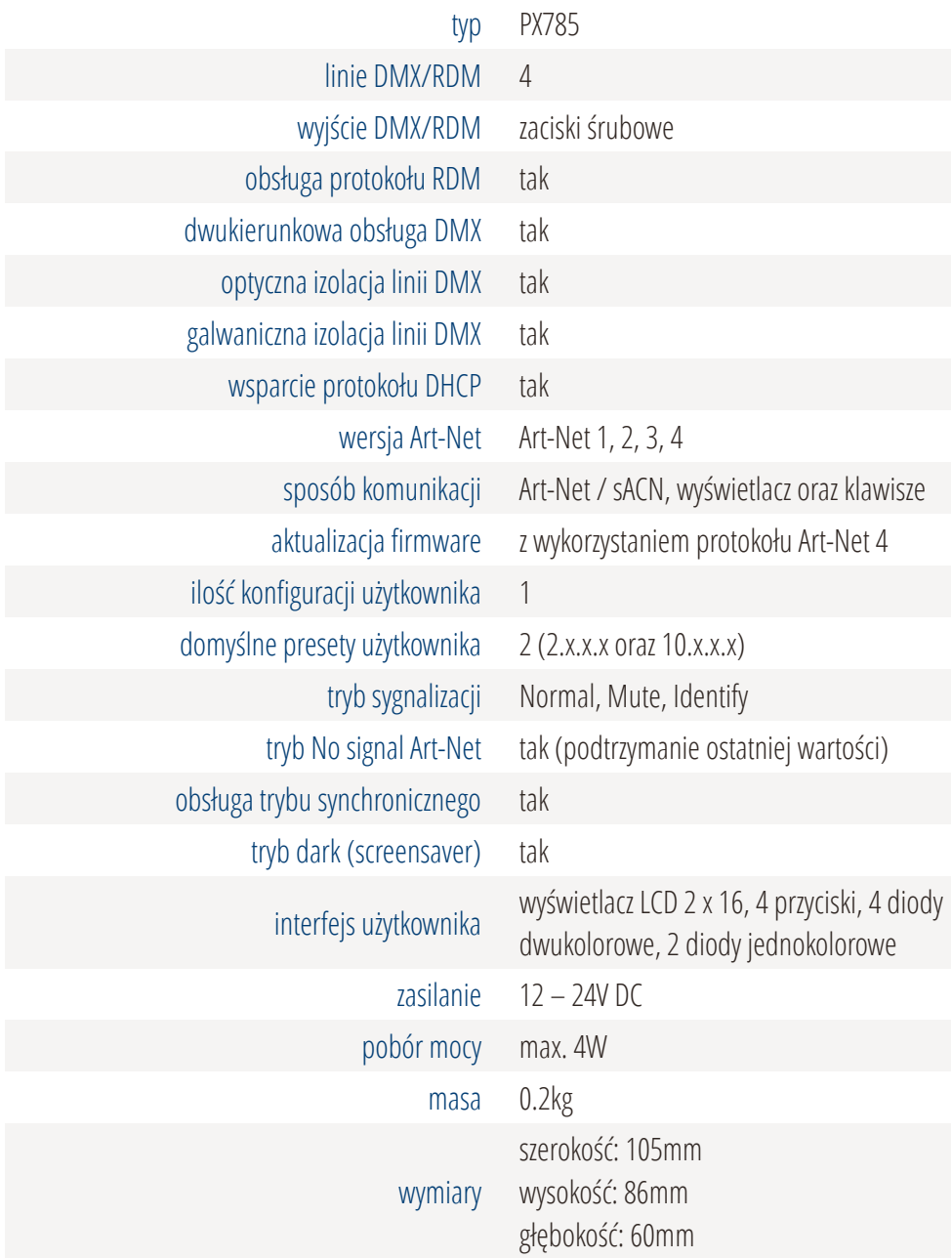

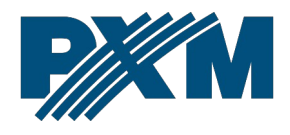

#### DEKLARACJA ZGODNOŚCI UE

PXM Marek Żupnik spółka komandytowa Podłęże 654, 32-003 Podłęże

deklarujemy, że produkowany przez nas wyrób:

*Nazwa towaru:* Gate 4 DMX RDM

*Kod towaru:* PX785

Spełnia wymogi następujących norm oraz norm zharmonizowanych:

PN-EN IEC 63000:2019-01 PN-EN 61000-4-2:2011 PN-EN IEC 61000-6-1:2019-03 PN-EN IEC 61000-6-3:2021-08 EN IEC 63000:2018 EN 61000-4-2:2009 EN IEC 61000-6-1:2019 EN IEC 61000-6-3:2021

Oraz spełnia wymogi zasadnicze następujących dyrektyw:

2011/65/UE DYREKTYWA PARLAMENTU EUROPEJSKIEGO I RADY z dnia 8 czerwca 2011 r. w sprawie ograniczenia stosowania niektórych niebezpiecznych substancji w sprzęcie elektrycznym i elektronicznym.

2014/30/UE DYREKTYWA PARLAMENTU EUROPEJSKIEGO I RADY z dnia 26 lutego 2014 r. w sprawie harmonizacji ustawodawstw państw członkowskich odnoszących się do kompatybilności elektromagnetycznej, zastępuje dyrektywę 2004/108/WE.

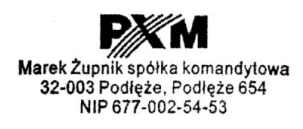

mgr inż. Marek Żupnik.